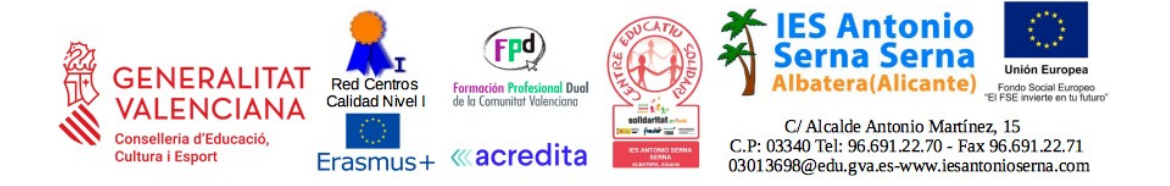

## **CÓMO PAGAR LA TASA DE LA PAU.**

Los estudiantes **EXENTOS** de pagar la tasa por cualquiera de las causas enumeradas a continuación **NO deben generar recibo** en ningún caso.

Según la Ley 20/2017, de 28 de diciembre, de la Generalitat, de tasas:

- Matrícula de honor en la etapa de bachillerato o con premio extraordinario en el bachillerato 28/02/2007

- Familias numerosas de categoría especial.
- Familias monoparentales de categoría especial.
- Víctima de actos de violencia sobre la mujer.

- Los estudiantes que hayan sido víctimas de bandas armadas y elementos terroristas.

- Los sujetos pasivos que sean discapacitados, con un grado de minusvalía igual o superior al 33 por 100, y los equiparados a aquéllos por aplicación de lo dispuesto en el apartado 6 de la disposición adicional vigesimocuarta de la Ley Orgánica 6/2001, de 21 de diciembre, de Universidades, en relación con el artículo 1.2 de la Ley 51/2003, de 2 diciembre, de Igualdad de oportunidades, no discriminación y accesibilidad universal de las personas con discapacidad.

- Exenciones en la tasa de matrícula por protección menores/sistema judicial de reeducación.

- Exenciones en la tasa de matrícula por exclusión social.

**El pago de la tasa de la PAU se realizará generando el recibo de la misma a través de la web de la UMH, siguiendo el procedimiento que se detalla a continuación:**

1. En la barra de dirección del navegador: <http://universite.umh.es/recibos?pau=pau>

2. En desplegable TIPO seleccionar: Prueba de Acceso a la Universidad (sale por defecto).

3. En desplegable SUBTIPO seleccionar: **Matrícula PAU 2021-2022** (sale por defecto).Nota: Otra opción es la dirección www.umh.es/recibos seleccionando el tipo y subtipo indicados anteriormente.

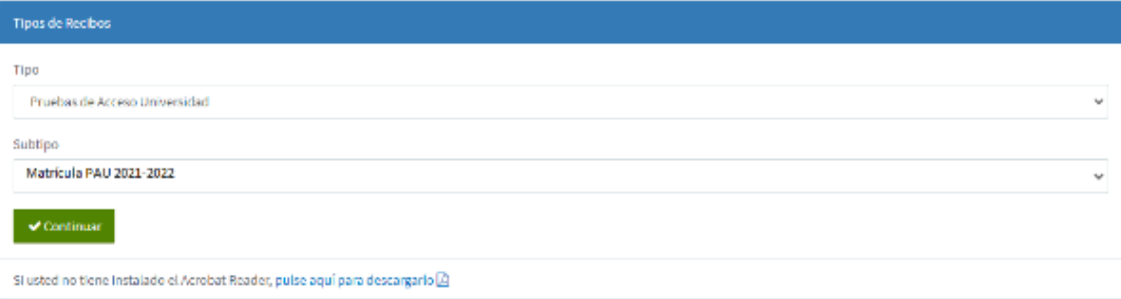

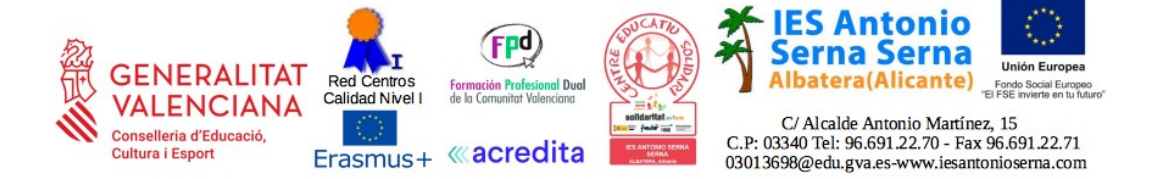

4. Botón Continuar.

5. En desplegable Tipo de documento: seleccionar el que corresponda en cada caso (NIF, NIE o pasaporte).

6. En Número de documento: completar con el número y letra de documento del estudiante (sin espacios, sin puntos).

7. En Apellidos y nombre: completar con los del estudiante.

8. Observaciones: indicar el nombre del centro con la denominación.a) IES XXXX (nombre de tu centro)b) COLEGIO XXXX (nombre de tu centro)

9. El estudiante que tenga reconocida la condición de familia numerosa/monoparental general gozará de una bonificación del 50 % del pago de la tasa y deberá marcarlo en la casilla correspondiente.

10. El campo Número está inactivo. Hay que emitir un recibo por cada estudiante.

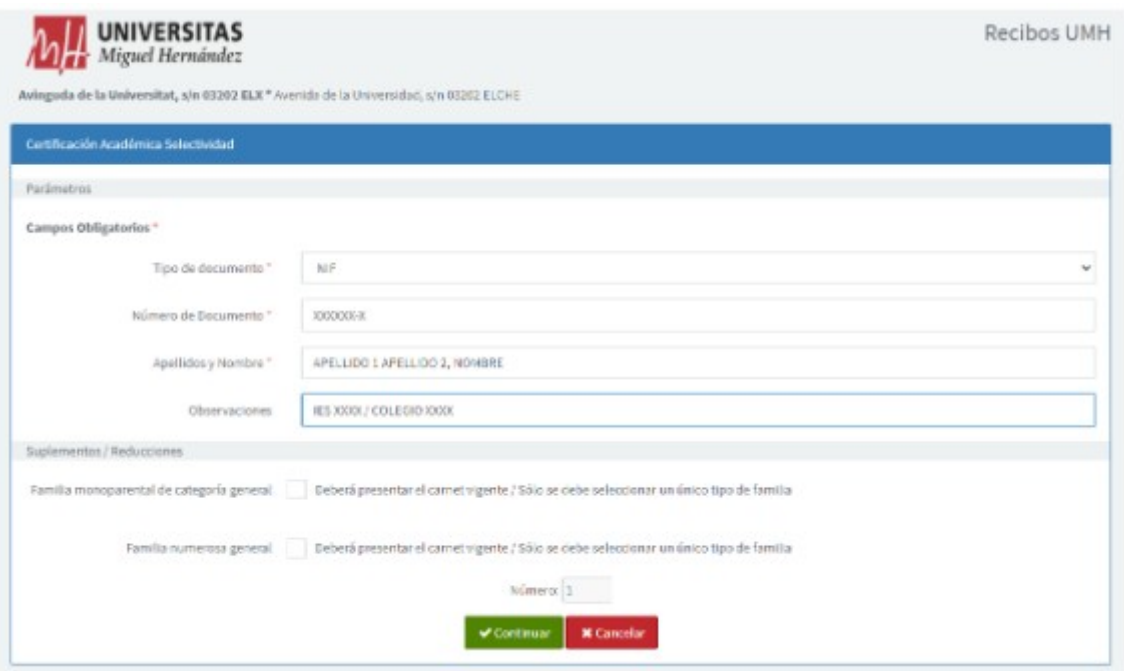

11. Botón Continuar.

12. Una vez generado el recibo, el estudiante podrá

**a) Pagarlo a través de internet:** el estudiante como justificante de haber realizado el pago correctamente deberá presentar en su centro la impresión de la imagen que le aparece en pantalla tras haberlo realizado.

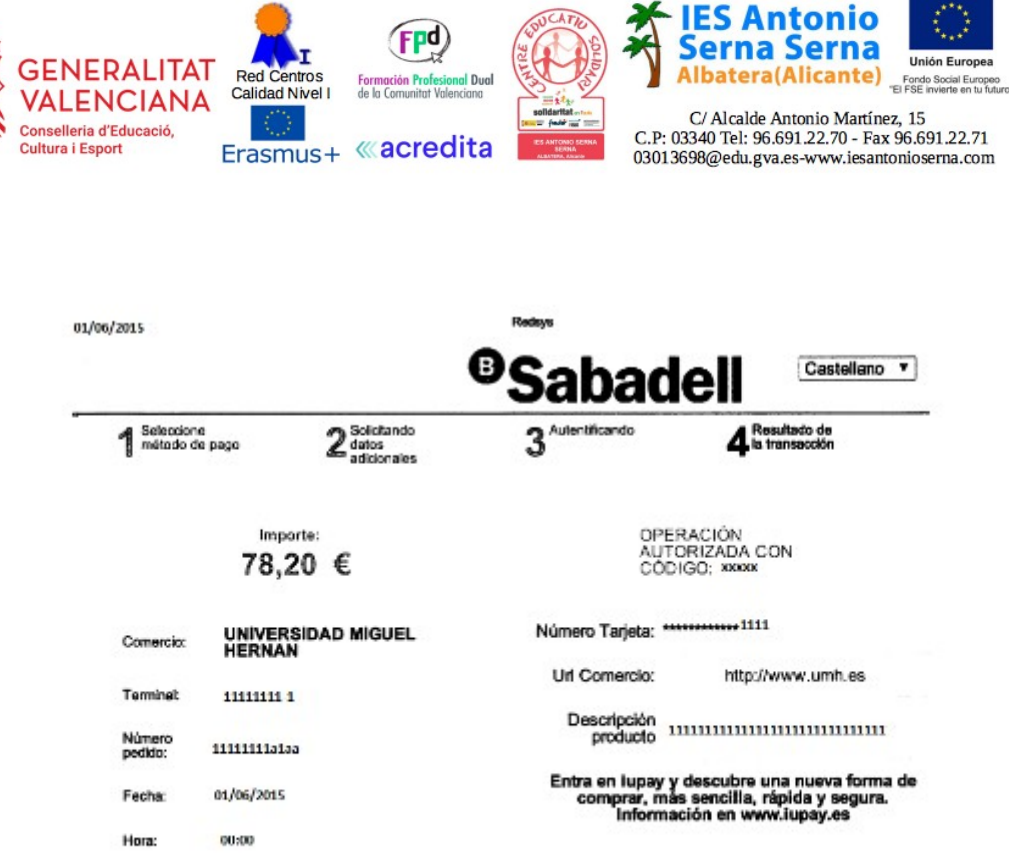

総兵会

**b) Imprimirlo y pagarlo en cualquiera de las entidades** que aparece al pie del mismo: en el mismo impreso aparecen tres ejemplares del recibo, uno para la entidad bancaria, otro para el estudiante y otro para la universidad. Este último será el que el estudiante deberá aportar como justificante a su centro en la fecha que éste le indique.

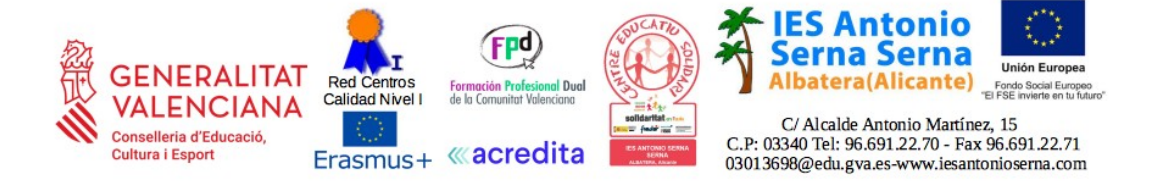

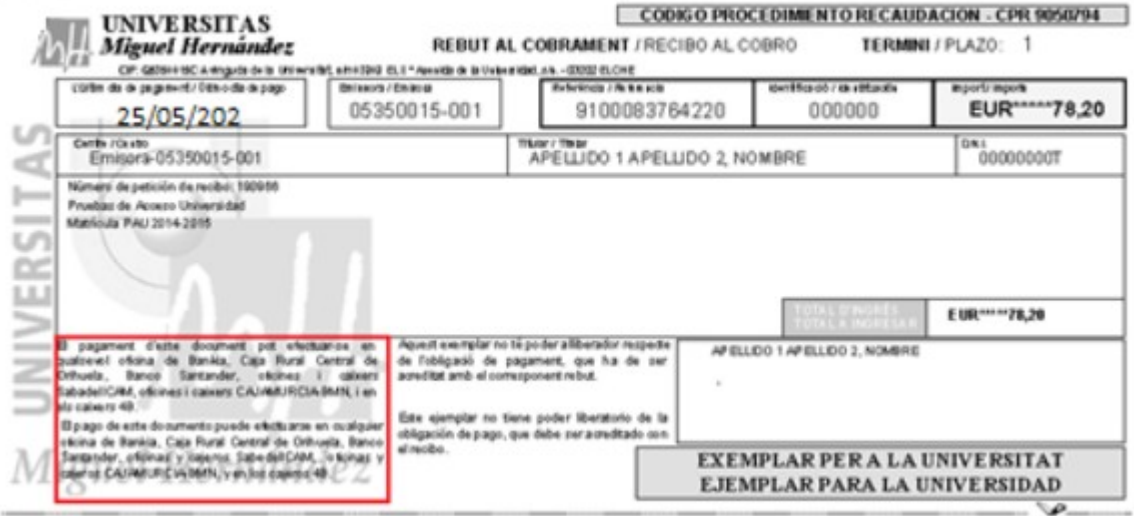

En cualquier caso, el estudiante deberá aportar en su centro el justificante de haber pagado la tasa por cualquiera de los medios anteriormente indicados (pantallazo/justificante).